## Making Online Payments

Using our online payment system is easy! Just follow the 5-Step process below:

Step 1: Visit our website at http://www.jonesboro.org/ and scroll down to the "Online Bill Payment" section, or you may navigate directly to http://www.jonesboro.org/payments .

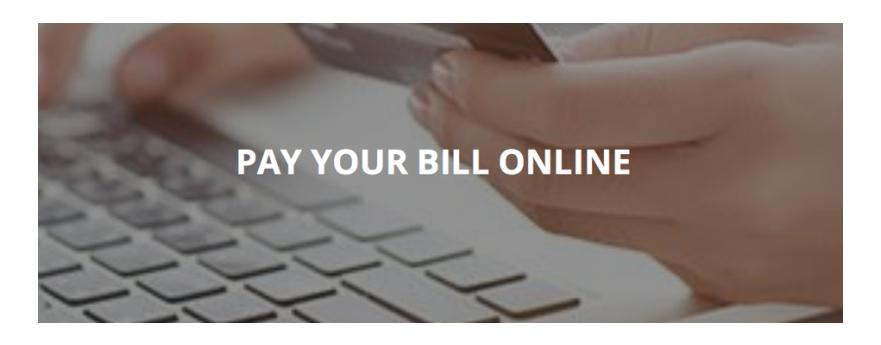

Note, there are other links available throughout the website, just look for "Online Bill Pay" in menus along the left side of the screen.

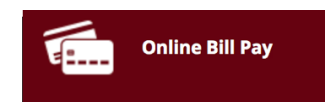

Step 2: Select your payment type, Citizen Payments or Business Payments.

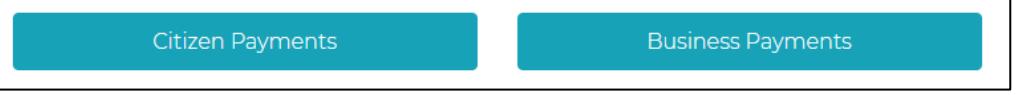

The following transaction types are found under each selection:

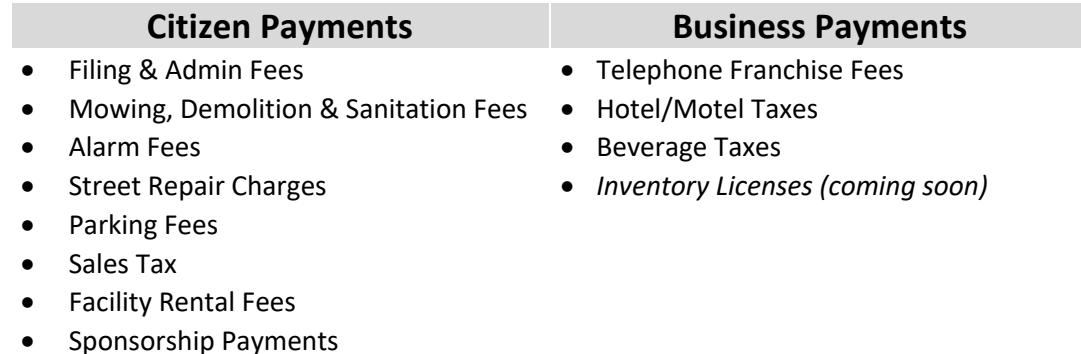

## For Citizen Payments

Step 3: Enter your Citizen ID and select "Search."

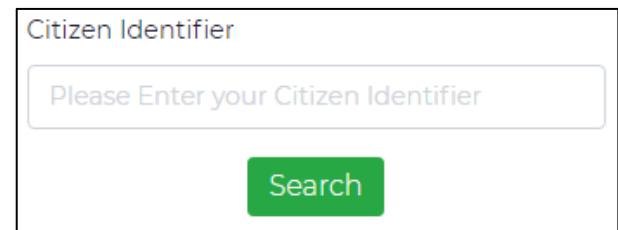

*NOTE: If you do not know your Citizen ID, you can open the document titled "Citizen ID Lookup" linked on the screen below the Search box.*

Step 4: Select the transaction(s) for which that you would like to make payments and then click "Pay Selected Invoices."

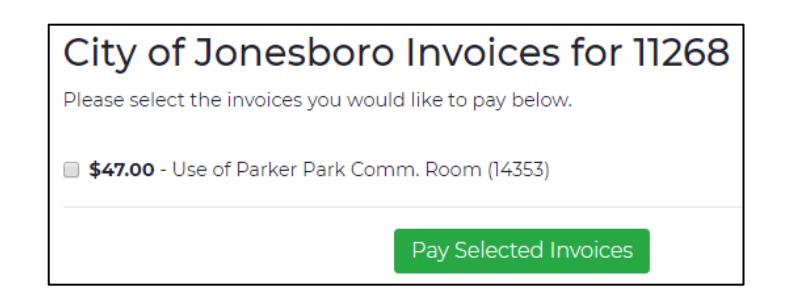

Step 5: Select your payment type, select "Next" and enter your payment information to complete the transaction.

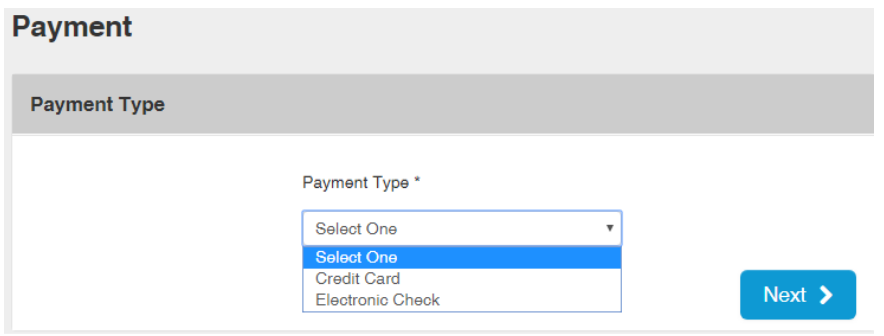

## For Business Payments

Step 3: Select your transaction type from the list.

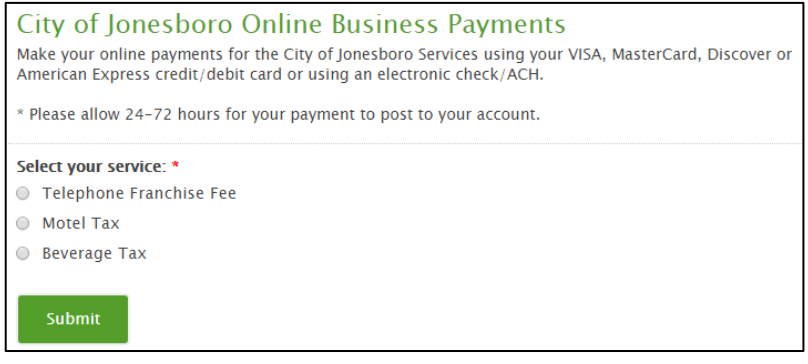

Step 4: Enter your business information in all required fields and then upload any required documentation.

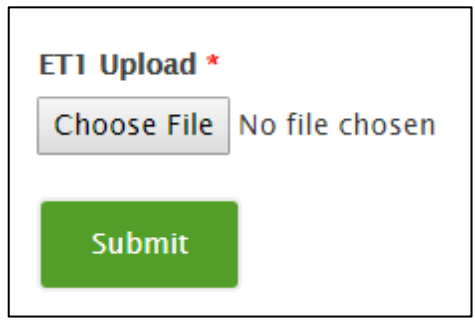

Step 5: Select your payment type, select "Next" and enter your payment information to complete the transaction.

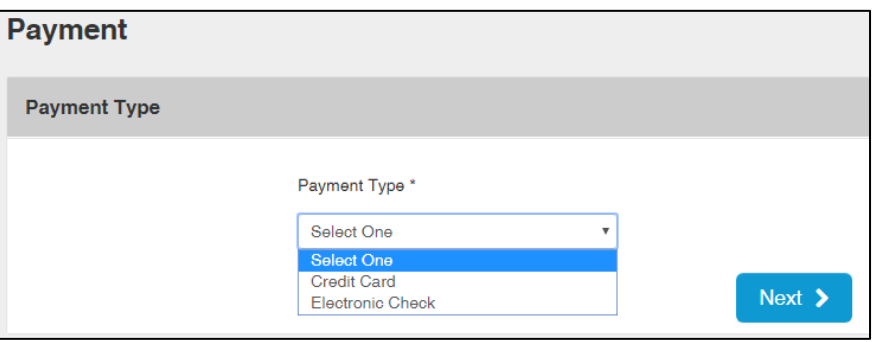